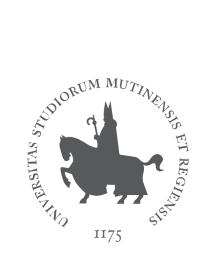

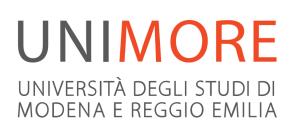

Last updated: 20/07/2018

Edited by the University Information Services Direzione Pianificazione, Valutazione e Servizi Informatici Applicativi

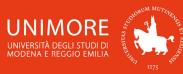

In this guide you can find all the information about the **on-line evaluation procedure** for admission to the Master's degree programmes offered by the University of Modena and Reggio Emilia.

Remember that if the result of your evaluation procedure is "ADMITTED", you can enrol by supplying all the required documents to the Registrar's Office (Segreteria Studenti).

In order to submit your application for evaluation, you have to **register** to the website <u>https://www.esse3.unimore.it/</u> and follow the procedure described in this guide.

## Summary:

| 1. R | 1. Registration                                                                   |                                                     |  |  |  |
|------|-----------------------------------------------------------------------------------|-----------------------------------------------------|--|--|--|
| 2. C | ompleting the application                                                         | 7                                                   |  |  |  |
| 2.1  | Course choice                                                                     | 8                                                   |  |  |  |
| 2.2  | Requested qualifications                                                          | 10                                                  |  |  |  |
| 2.3  | Canceling or continuing a pending p                                               | rocess14                                            |  |  |  |
|      |                                                                                   |                                                     |  |  |  |
|      | ing the entire procedure use the navig<br>ck' and 'Forward' buttons on your inter | gational buttons in each step. Do not use the       |  |  |  |
|      | 🛞 UNIMORE - 🛛 🗙                                                                   | 🛞 UNIMORE - 🛛 🗙                                     |  |  |  |
|      | ← → C ☆ ① ▲ http                                                                  | ←→c A Sicuro   https://www                          |  |  |  |
|      | UNIVERSITÀ DEGLI STUDI DI<br>MODENA E REGGIO EMILIA                               | UNIVERSITÀ DEGLI STUDI DI<br>MODENA E REGGIO EMILIA |  |  |  |

## **USEFUL LINKS:**

ļ

- Information about the entry requirements: http://www.international.unimore.it/entryrequirements.html
- Information about the on-line application procedure: <u>http://www.international.unimore.it/application.html</u>
- Call for applications to English courses: http://www.international.unimore.it/bandilan.html
- Call for applications to Italian courses: http://www.international.unimore.it/bandiita.html
- Italian Language Test: http://www.international.unimore.it/italian-test.html

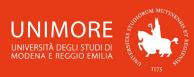

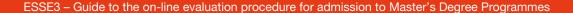

# 1. Registration

Write the following address in your web browser: <u>www.esse3.unimore.it</u>. The homepage of the site will appear as showed in Fig. 1:

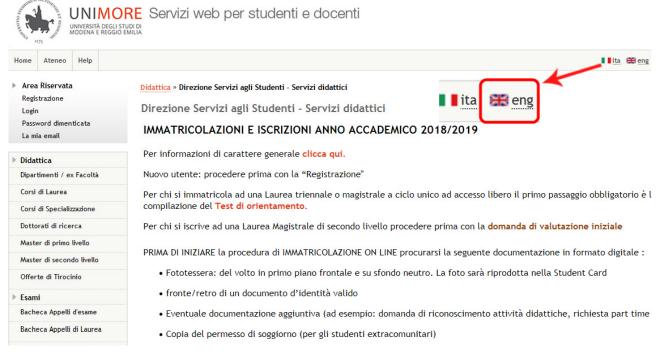

#### Fig. 1 – ESSE3 homepage

## Select the english language and click the "Registration" link (Fig. 2).

| UNIVERSITÀ DEGLI ST<br>UNIVERSITÀ DEGLI ST<br>UNIVERSITÀ DEGLI ST                                                                                                    | RE Servizi web per studenti e docenti                                                                                                    |
|----------------------------------------------------------------------------------------------------|----------------------------------------------------------------------------------------------------|
| Home Ateneo Help                                                                                                    | I ita 😂 eng                                                                                                    |
| <ul> <li>Reserved Area</li> <li>Registration</li> <li>Login</li> <li>Forgotten password</li> <li>my e-mail</li> </ul>                                                                 | Didactics » Didactic Structure Area<br>Didactic Structure Area<br>CALL FOR ADMISSION TO THE MASTER DEGREE COURSES PROVIDED IN ENGLISH - ACADEMIC YEAR 2018-2019                                                                                                    |
| Didactics     Departments / former Faculties     Courses of study     Specialization courses     Doctoral courses     Master     Classes of laurea degrees     Places     Internships | Unimore offers five Master's degree programmes provided entirely in English.<br>The enrolment procedure differs according to the study programme chosen and is specified in the call for applications<br>Students willing to enrol in:<br>• International Management (Class: LM-77)<br>• Advanced Automotive Engineering (Class: LM-33).<br>Shall submit an online application from the website vww.esse3.unimore.it and:<br>1. Choose "Registration" on the left section. Fill in your personal data and after that your personal username and password will be created.                                                                                                    |
| Exams     Notice board exams roll calls     Notice board exams results     International mobility     Registration from Access Code                                                   | <ol> <li>Choose "Registration" on the left "Admission "</li> <li>Log in and select on the left "Admission "</li> <li>Include your qualifications and attach all the documents outlined in the public announcement: link</li> <li>Students willing to enrol in: Languages for Communication in international enterprises and organizations, Physics, Electronic Engineering shall submit an online "application for evaluation" from the website vww.esse3.unimore.it</li> <li>For information on the enrolment procedures to Bachelor's degree (Laurea), Single Cycle Master's degree (Laurea magistrale a ciclo unico), Master's degree (Laurea Magistrale) and Post Graduate studies, please write to international welcome desk or Informastudenti (Informastudenti @unimore.it).</li> </ol> |

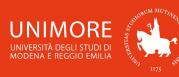

#### Web registration

On the following pages you can complete your registration to the website. At the end of the procedure you will be provided with a username and a password that will allow you to access the system in order to update your data and to access the available services. You can find the requested information and the procedure's steps below:

| Activity             | Step                              | Info | Status |
|----------------------|-----------------------------------|------|--------|
| A - Web registration |                                   | 0    | ×      |
|                      | Notices                           | 0    | ×      |
|                      | Italian Fiscal Code               | 0    | Ģ      |
|                      | Personal data                     | 0    | Ģ      |
|                      | Permanent address                 | 0    | Ģ      |
|                      | Domicile / correspondence address | 0    | Ģ      |
|                      | Contacts                          | 0    | Ģ      |
|                      | Registration review               | 0    | Ģ      |
|                      | Username and Password             | 0    | Ą      |

Fig. 3 – Registration steps

Click Web registration and fill in the forms with the requested information (Figures 4, 5, 6, 7). Read carefully all the instructions showed in the pages.

If you don't have an "Italian Fiscal Code" flag "Foreign student without Italian Fiscal Code" (Fig. 5) and click Next . In the following form, enter your personal data and click Next again: the system will automatically calculate your Italian Fiscal Code.

Click Next or Confirm to continue.

| Image: A marked theory of the second second seco |                                                                                                    | otection Regulation). Read the s                                                                                                    |                                                                                                    |
|----------------------------------------------------------------------------------------------------|----------------------------------------------------------------------------------------------------|----------------------------------------------------------------------------------------------------|----------------------------------------------------------------------------------------------------|
| A 1 2 3 4 >><br><b>Italian Fiscal Code</b><br>Enter your Italian Fiscal Code (if you have one) or flag "Foreign Student without Italian Fiscal Code<br>* Italian Fiscal Code<br>* Italian Fiscal Code<br>Back Next                                                                                                    | Personal data<br>Name*<br>Surname*<br>Date of birth*<br>Gender*<br>First nationality*<br>Country of birth:*<br>Municipality/City*<br>Italian Fiscal Code* | m to enter and change the us<br>JOHN<br>DOE<br>01/01/1987  ☐ (dd/mm/yy<br>Male   Female<br>UNITED KINGDOM<br>United Kingdom<br>London<br>DOEJHN87A01Z114B<br>Warning:Your ITALIAN FISCAI<br>that it is correct and proceed. | er's personal details including the place of birth (automatically created if not provided) CODE has been created automatically, check If you don't have an Italian Fiscal Code, you confirm the code automatically created by the |

Fig. 5 - Step 2: Personal data form

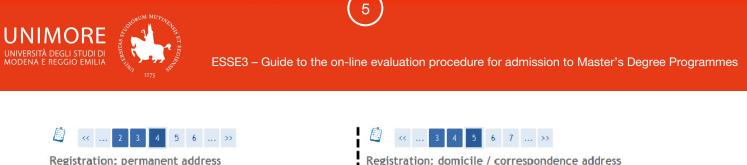

| 1 1 1                              |                                                                  |                                                                                                    |                                                                                                    |
|------------------------------------|------------------------------------------------------------------|----------------------------------------------------------------------------------------------------|----------------------------------------------------------------------------------------------------|
| ange the user's permanent address. | This page shows the form                                         | n for entering or changing the do                                                                                                    | micile / correspondence addre                                                                                                    |
|                                    | Domicile / Correspo                                              | ndence address                                                                                                    |                                                                                                    |
| ted Kingdom 👻                      | C/o                                                              |                                                                                                    |                                                                                                    |
| don                                | Country*                                                         | France                                                                                                    | •                                                                                                    |
| if in Italy                        | Municipality/City*                                               | Paris                                                                                                    |                                                                                                    |
|                                    | Postcode                                                         | if in Italy                                                                                                    |                                                                                                    |
| et Street                          | Hamlet                                                           |                                                                                                    |                                                                                                    |
| eet, square, road)                 | Address *                                                        | Rue d'Alger                                                                                                    |                                                                                                    |
|                                    |                                                                  | (street, square, road)                                                                                                    |                                                                                                    |
| 020 7132                           | N°*                                                              | 10                                                                                                    |                                                                                                    |
| ′es 🔘 No                           | Telephone number                                                 | +33 0144582                                                                                                    |                                                                                                    |
| •                                  | don<br>if in Italy<br>et Street<br>et, square, road)<br>020 7132 | ed Kingdom C/o<br>don Country*<br>jif in Italy Municipality/City*<br>Postcode<br>et Street Hamlet<br>et, square, road) Address *<br>020 7132 N** | don  if in Italy  Country* France  Municipality/City* Paris  Postcode  if in Italy  Address* Rue d'Alger (street, square, road)  D20 7132  N** 10 |

Fig. 6 – Step 3: Addresses information form

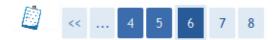

# **Registration: Contacts**

This page displays the form to enter or change the user's contacts.

| - Contacts                                                                                                    |                                                                                          |
|----------------------------------------------------------------------------------------------------|------------------------------------------------------------------------------------------|
|                                                                                                    | Permanent address      Opmicile/correspondence address                                   |
| Email*                                                                                                    | email.address@domain.com                                                                 |
| Certified e-mail                                                                                                    |                                                                                          |
| FAX                                                                                                    |                                                                                          |
|                                                                                                    | (country code - number) if you can't find your country code write it in the blank field: |
| Country code                                                                                                    | •                                                                                        |
| Country code*                                                                                                    | +44 (e.g.: for UK insert +44)                                                            |
| Mobile phone*                                                                                                    | 77222110 Max. 16 digits                                                                  |
| Mobile phone operator                                                                                                    | <b>•</b>                                                                                 |
| I authorize the University to send<br>to my mobile text messages<br>(SMS) of interest to UNIMORE<br>students.*<br>I declare that I have been<br>informed about principles laid<br>down in art. 13 of EU Regulation<br>2016/679 and I authorize the<br>processing of my personal data by<br>the University of Modena and<br>Reggio Emilia.* | ● YES ◎ NO                                                                               |

Back Next

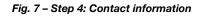

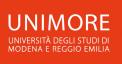

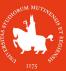

# 🦉 << ... 5 6 7 8

#### **Registration: Registration review**

This page displays a review of the information provided in the previous steps.

| Personal data       |                  |
|---------------------|------------------|
| Name                | JOHN             |
| Surname             | DOE              |
| Gender              | Male             |
| Date of birth       | 01/01/1987       |
| Nationality         | UNITED KINGDOM   |
| Country of birth    | United Kingdom   |
| Municipality/City   | London           |
| Italian Fiscal Code | DOEJHN87A01Z114B |

🧪 Change personal data Use this link to change your personal data

#### Permanent address

| Country                                           | United Kingdom |
|---------------------------------------------------|----------------|
| Municipality/City                                 | London         |
| Postcode                                          |                |
| Hamlet                                            |                |
| Address                                           | Malet Street   |
| N°                                                | 15             |
| Telephone                                         | +44 020 7132   |
| Domicile/correspondence address same as permanent | No             |

🧪 Change permanence address data Use this link to change your permanent address data

#### Domicile/correspondence address

| Country           | France      |  |
|-------------------|-------------|--|
| Municipality/City | Paris       |  |
| Postcode          |             |  |
| Hamlet            |             |  |
| Address           | Rue d'Alger |  |
| N°                | 10          |  |
| Telephone         | +33 0144582 |  |
| C/o               |             |  |

Change domicile/correspondence address data Use this link to change your domicile/correspondence address data

| Contacts                                                                                                    |                         |
|----------------------------------------------------------------------------------------------------|-------------------------|
| Document contact                                                                                                    | Permanent address       |
| Email                                                                                                    | nome.cognome@dominio.it |
| Mobile phone                                                                                                    | +44 3331234567          |
| Mobile phone operator                                                                                                    |                         |
| Authorization to receive text messages from the University                                                                  | Enabled                 |
| Authorization to processing of personal data according<br>to EU Regulation 2016/679 (General Data Protection<br>Regulation) | Yes                     |
| Change contacts Use this link to change your contact                                                                        | S                       |

Back Confirm

Fig. 8 – Step 5: Registration review

After entering all the information, the system will show you your login credentials (Fig. 9).

Take note of your login credentials <u>before clicking</u> <u>Perform Login</u>. You will need these keys to access the system. <u>Remember to keep them safe.</u>

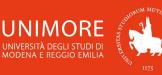

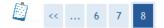

## **Registration: Registration completed!**

If you entered all the requested information, the registration is completed. To access the reserved area you have to login (link on left section) using the credentials reported below. Remember to keep them safe.

NOTICE FOR ERASMUS AND OTHER MOBILITY PROGRAMS INCOMING STUDENTS: YOUR REGISTRATION IS NOT YET COMPLETED. In order to complete the registration and print the application form, please access the reserved area clicking on "Login" and use your credentials.

| Access keys                         |                                                                                                    |
|-------------------------------------|----------------------------------------------------------------------------------------------------|
| Name                                | JOHN                                                                                                    |
| Surname                             | DOE                                                                                                    |
| E-Mail                              | email.address@domain.com                                                                                                    |
| Username                            | 209488                                                                                                    |
| Password                            | XXXXXXXXX                                                                                                    |
| about 1 minute before logging in, i | ccessfully to the e-mail address you provided. It is recommended to wait<br>n order to allow the update of your registration data. IMPORTANT: when<br>ype your password using UPPERCASE letters. |

```
Perform Login
```

Fig. 9 – End of registration and Login credentials

| Click | Perform Login | and use your Username and Password to enter your personal                                                             | area (Fig. 10). |
|-------|---------------|----------------------------------------------------------------------------------------------------|-----------------|
|       | <u> «</u>     | 7 8 9                                                                                                    |                 |
|       | Registra      | ation: Registration completed!                                                                                        |                 |
|       | If you enter  | red all the requested information, the registration is completed.                                                     |                 |
|       |               | he reserved area you have to login (link on left section) using the credentials reported below.<br>to keep them safe. |                 |
|       | Autentica     | azione richiesta                                                                                                    | <b></b> _       |
|       | 0             | Un nome utente e una password sono stati richiesti da https://unimore.esse3.pp.cineca.it. Il sito riporta: "ESSE3"    |                 |
|       | Nome          | e utente: 209488                                                                                                    |                 |
|       | Pa            | issword:                                                                                                    |                 |
|       |               | OK Annulla                                                                                                    |                 |
|       | Perform L     | Login                                                                                                    |                 |

#### Fig. 10 – Login window

# 2. Completing the application

Once accessed, click the "Application for evaluation" link on the left menu (Fig. 11).

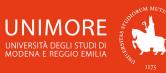

| NOME COGNOME                 | HOME                                                                                     |
|------------------------------|------------------------------------------------------------------------------------------|
| 0                            | Registered Users Area - Welcome JOHN DOE                                                 |
|                              | Select "Admission" to:                                                                   |
| Reserved Area                | Enrol to International Management and Advanced Automotive Engineering                    |
| Logout                       | • Enrol to a programme for which there is an admission test and a limited number of plac |
| Change Password<br>my e-mail | • Apply for a PhD programme                                                              |
|                              | • Apply for a Master programme                                                           |
| Registered visitor area      | Apply for TFA (Active Traineeship) and PAS (Special Qualification) programmes            |
| Master data<br>Taxes         | Enrol to Specialisation Programmes                                                       |
| Admission                    | Register to Summer School, Winter School, Meetings, Workshops                            |
| Application for evaluation   | Select "Application for evalutation" to:                                                 |
| State Exams<br>Enrolment     | Register to pre-enrolment guidance tests                                                 |
|                              |                                                                                          |
|                              | Fig. 11 – Registered user area                                                           |
| Evaluation Procedures        |                                                                                          |

## 2.1 Course choice

Choose from the list the evaluation procedure of your interest (Fig. 12) and click to proceed.

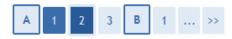

## **Evaluation procedure**

To submit your application select the procedure of your interest and click "Next".

| 0            | n application for admission to the "Corporate management and consulting" Master Degree fron<br>17:00 to 27/08/2018 23:59 |
|--------------|----------------------------------------------------------------------------------------------------|
| Detail       |                                                                                                    |
| 50-260 - CO  | RPORATE MANAGEMENT AND CONSULTING (D.M.270/04)                                                                           |
| <u> </u>     | n application for admission to the "Economics and public policy " Master Degree from<br>17:00 to 10/09/2018 23:59        |
| Detail       |                                                                                                    |
| 50-263 - EC  | DNOMICS AND PUBLIC POLICY (D.M.270/04)                                                                                   |
| 0            | n application for admission to the "Electronics Engineering" Master Degree from 27/03/2018<br>12/2018 23:59              |
| Detail       |                                                                                                    |
| 20-268 - ELE | CTRONICS ENGINEERING - Ingegneria Elettronica (D.M.270/04)                                                               |

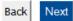

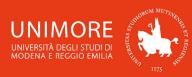

Then, the procedure will show you your personal data (the same ones showed in Fig. 8). You will have to check and correct them if needed.

When everything is updated and correct, click Confirm to continue.

In case you are applying for the "Languages for communication in international enterprises and organizations" Master's degree programme, you will be asked to choose 2 languages (Fig. 13), as required for the admission.

| Α | << |  | с | 1 | 2 | 3 | 4 |  | >> |
|---|----|--|---|---|---|---|---|--|----|
|---|----|--|---|---|---|---|---|--|----|

Language choice

The evaluation procedure you are applying for requires the knowledge of 2 foreign languages.

| -1° language: |     |
|---------------|-----|
| 1° choice: *  | - • |
| 2° choice: *  |     |
| Back Next     |     |

Fig. 13 – Language choice

In the next form (Fig. 14) you will be asked to specify if you need any kind of assistance to take the test (if expected).

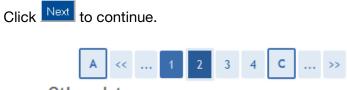

## Other data

Reserved area for applicants with disabilities. For further information please contact: disabilita@unimore.it

| Request for assistance to take the test                                                                                                    |
|----------------------------------------------------------------------------------------------------|
| I request assistance to take the OYes ONO<br>test (Act 104/92 and subseq.<br>amendments) and I authorize the<br>processing of my personal data as<br>stated in art. 9 of EU Regulation<br>2016/679 |
|                                                                                                    |

#### Expected examinations

| Description    | Туре           | Date | Hour | Place |  |
|----------------|----------------|------|------|-------|--|
| Qualifications | Qualifications |      |      |       |  |

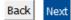

Fig. 14 – Assistance request

Fill in the form and click Next to continue.

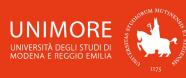

## 2.2 Requested qualifications

Click the qualification type you possess and insert the related information requested (fig. 15).

|   | <b>WARNING!</b> The type of qualifications "DEGREE", "SPECIALISTIC DEGREE" and "SECOND LEVEL DEGREE" (Fig. 15) refer exclusively to qualifications <b>achieved in Italy</b> . The type of qualification "Foreign Degree" refers to second level degrees (or equivalent) <b>not</b> achieved in Italy. | ! |
|---|----------------------------------------------------------------------------------------------------|---|
| i | achieved in Italy.                                                                                                    |   |

## Requested qualifications detail

To proceed you have to declare your qualifications. Select the OPTION referring to your previous qualification. If you are a foreign student please select the option "Foreign Degree".

|                 | proceed, it is requested to provide detail<br>following options are alternative to each |      | required to access | the course. |
|-----------------|-----------------------------------------------------------------------------------------|------|--------------------|-------------|
| ption           |                                                                                         |      |                    |             |
| Block<br>status | Qualification                                                                           | Note | Status             | Actions     |
| <b>~</b>        | DEGREE                                                                                  |      | 0                  | Insert      |
| Option          | 2:                                                                                      |      |                    |             |
| Block<br>status | Qualification                                                                           | Note | Status             | Actions     |
| $\checkmark$    | SPECIALISTIC DEGREE                                                                     |      | ۲                  | Insert      |
| Option          | 3:                                                                                      |      |                    |             |
| Block<br>status | Qualification                                                                           | Note | Status             | Actions     |
| <b>V</b>        | Foreign Degree                                                                          |      | 0                  | Insert      |
| Option          | 4:                                                                                      |      |                    |             |
| Block<br>status | Qualification                                                                           | Note | Status             | Actions     |
| $\checkmark$    | SECOND LEVEL DEGREE                                                                     |      | 0                  | Insert      |

Fig. 15 – Access qualifications

If you possess a foreign qualification (= not achieved in Italy) click "**Foreign Degree**" and insert all the related information (fig. 16).

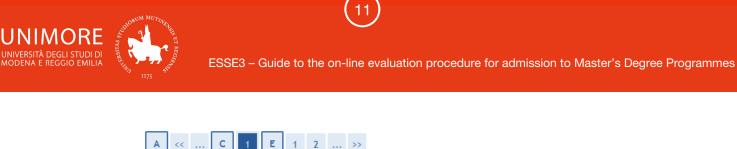

Foreign University degree

This form allows you to enter or modify the details of your foreign university degree.

| Degree status*                | o gained                                          |                    |
|-------------------------------|---------------------------------------------------|--------------------|
|                               | ◎ not yet gained                                  |                    |
| Country                       | United Kingdom                                    | •                  |
| University                    | LONDON BUSINESS SCHOOL - UNIVERSITY OF            | LONDON             |
| University (free description) |                                                   | To be filled in if |
|                               | you don't find the University from the list above |                    |
| Qualification*                | Bachelor Level Degree 🗸                           |                    |
| Study course                  | Economics and Law                                 |                    |
| Duration in years             | 4                                                 |                    |
| Awarding date*                | 16/12/2014 (dd/mm/yyyy)                           |                    |
| Grade                         | 100/100 (e.g.: 98/110)                            |                    |
| Assessment                    |                                                   |                    |

Fig. 16 – University degree information

Then you will be asked to choose if you want to attach any digital document to your application (Fig. 17).

If you want to, choose "Yes" and click Next to continue.

Read carefully the announcement for admission (available at <u>http://www.unimore.it/bandi/StuLau-Lau2V.html</u>) to check which documents are requested.

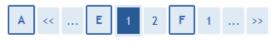

Qualifications and documents for the assessment

The evaluation procedure requires the following documents and/or qualifications which will be assessed:

| Document type                         |  |
|---------------------------------------|--|
| Any other qualifications              |  |
| International language certifications |  |
| Assessment for admission              |  |
| Study qualification certificate       |  |

Qualifications attached

No qualifications / documents attached.

Do you wish to attach documents and/or qualifications to your application? (you will be able to insert or amend the attachments at any time before saving the application in the next step).\*  $\odot$  Yes

No

Back Next

Fig. 17 – Attach option

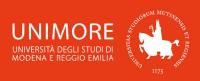

In the next page, select the type of qualification you're attaching, specify a title and use the Stoglia... (= **Browse**) button to search the file. You can also use the text field to write the content of your qualification (maximum length is 2000 characters).

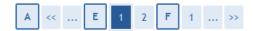

Qualifications / Documents for assessment

| Enter the qualifications / documents   | for assessment.                                                                                                    |   |
|----------------------------------------|----------------------------------------------------------------------------------------------------|---|
| Qualification / Document det           | ails                                                                                                    |   |
| Туре:*                                 | -                                                                                                    | ] |
| Title:*                                | -                                                                                                    |   |
| Description (max. 2000<br>characters): | Any other qualifications<br>International language certifications<br>Assessment for admission<br>Certificate of qualification awarded |   |
| Attachment (max. size 20 Mbyte):       | Sfoglia_ Nessun file selezionato.                                                                                                    |   |
| Back Next                              |                                                                                                    |   |

Fig. 18 – Attach form and type of qualification selection

Click Next to enter the qualification and check the list of qualifications attached. In that list (Fig. 18) you can modify () or cancel () the qualifications you entered, open the attachments () or add a new qualification (choosing "Yes" and clicking Next).

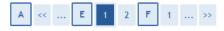

Qualifications and documents for the assessment

| assessed:                             |  |  |  |
|---------------------------------------|--|--|--|
| Document type                         |  |  |  |
| Any other qualifications              |  |  |  |
| International language certifications |  |  |  |
| Assessment for admission              |  |  |  |
| Certificate of qualification awarded  |  |  |  |

e ...

Qualifications attached

| Туре                                  | Title                        | Actions |   |
|---------------------------------------|------------------------------|---------|---|
| Assessment for admission              | Bachelor Degree certificate  | 3       |   |
| International language certifications | English language certificate | 3       | 1 |

Do you wish to attach documents and/or qualifications to your application? (in any case you will be able to upload or change the attachments even later, until you have saved your application after having clicked the "SUBMIT" button at the end of the procedure).\*

Yes
No

Back Next

Fig. 19 – List of attachments

When entered all the qualifications choose "No" and click Next to continue.

Next, you will see the following page (Fig. 20):

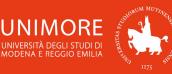

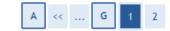

Applicant submission

WARNING: the application will be submitted only by saving the data (clicking the "Save the data" button) in the next page.

A) If you are sure you have attached all the required documents, submit your application NOW. Save the data in the next page and select "YES" to submit it. <u>No changes are then possible.</u>

B) If you want to submit your application later select "NO". Your application will be in a draft document and you can make changes until you submit it.

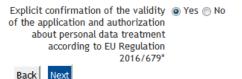

Fig. 20 – Application submission

There you can:

1. choose "**No**", click **Next** and click **Save the data** in the following page (Fig. 21): your application's status will be <u>INCOMPLETE</u> and you will still be able to modify the attachments even later (<u>before</u>

the deadline). After clicking Save the data you will find the button Modify application by which you will be able to modify you attachments.

When you are sure you want to submit your application, access to your reserved area, answer "Yes" to the "Do you want to submit your application now?" question and save the data;

2. choose "**Yes**", click and click save the data in the following page (Fig. 21): your application will be COMPLETE and you will no more be able to modify it.

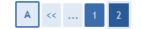

Evaluation procedure submission

Check the information about your previous choices.

| Description                                    | Evaluation application for admission to the "Electronics Engineering" Master<br>Degree |  |  |  |
|------------------------------------------------|----------------------------------------------------------------------------------------|--|--|--|
| For                                            |                                                                                        |  |  |  |
|                                                |                                                                                        |  |  |  |
| Detail                                         | 20-268 - ELECTRONICS ENGINEERING - Ingegneria Elettronica (D.M.270/04)                 |  |  |  |
| Detail<br>Other data<br>Request for assistance | 20-268 - ELECTRONICS ENGINEERING - Ingegneria Elettronica (D.M.270/04)<br>No           |  |  |  |

Warning: the option "Do you want to submit your application now?" can make your application permanent. We advise you <u>not to submit your application until you haven't</u> <u>attached all the requested documents</u>.

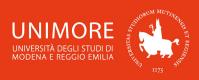

## **2.3 Canceling or continuing a pending process**

After each partial confirmation given during the process, the system allows you to stop the procedure and resume it later from where you left it.

In case there is a pending process, the system will ask you what to do with it (Fig. 22):

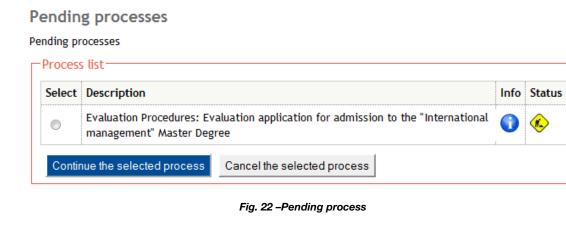

After selecting the pending process, you can continue it clicking <u>Continue the selected process</u> or cancel it clicking <u>Cancel the selected process</u>.

# 3. End of the procedure

After the submission of the application, it will become <u>PERMANENT</u> and **no further change can be made**.

You can print the application by clicking <sup>Print application</sup> (Fig. 23) but you **don't need to send** the print to any office, it just certifies the submission of your application.

At this point your application is submitted and you will have to wait for the examining Commission to evaluate it. See Chapter 4 of this guide to know how to check your evaluation result.

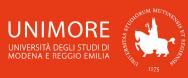

## Evaluation procedure application review

To check the status of your application, scroll down the page and check:

- if you see the button "Print application", your application is complete and you will no more be able to change it;

- if otherwise you see the button "Modify application", your application is incomplete and you can still change it. In this case, remember to submit it and to continue until you click the "Save the data" button if you want your application to be assessed.

| Evaluation test |                                                                                                    |
|-----------------|----------------------------------------------------------------------------------------------------|
| Description     | Evaluation application for admission to the "Corporate management<br>and consulting" Master Degree |
| Year            | 2018/2019                                                                                          |
| Pre-roll list   | 1                                                                                                  |
| Other data      |                                                                                                    |

Request for assistance

No

#### For

Detail 50-260 - CORPORATE MANAGEMENT AND CONSULTING (D.M.270/04)

### Details about requirements

| Description    | Туре           | Date | Hour | Place | Outcomes                        | Subjects | Status | Grade |
|----------------|----------------|------|------|-------|---------------------------------|----------|--------|-------|
| Qualifications | Qualifications |      |      |       | Refer to the call for admission |          | -      | -     |

Qualifications / documents for assessment

No qualification / document for assessment has been attached.

Evaluation procedures homepage Print application

#### Fig. 23 – Application print page

# 4. Evaluation result

The result of the assessment will be notified to you in a notice published on the website <u>https://www.unimore.it/bandi/StuLau-esiti.html</u> site, to which you can access using your UNIMORE credentials (the same credentials you already used to submit your application for evaluation, Fig. 10) and by e-mail to the address indicated during registration (Fig. 7).